# **CAR6000**

# **Программное обеспечение для автомобильных весов САМСОН «СКЕЙЛ-КАС»**

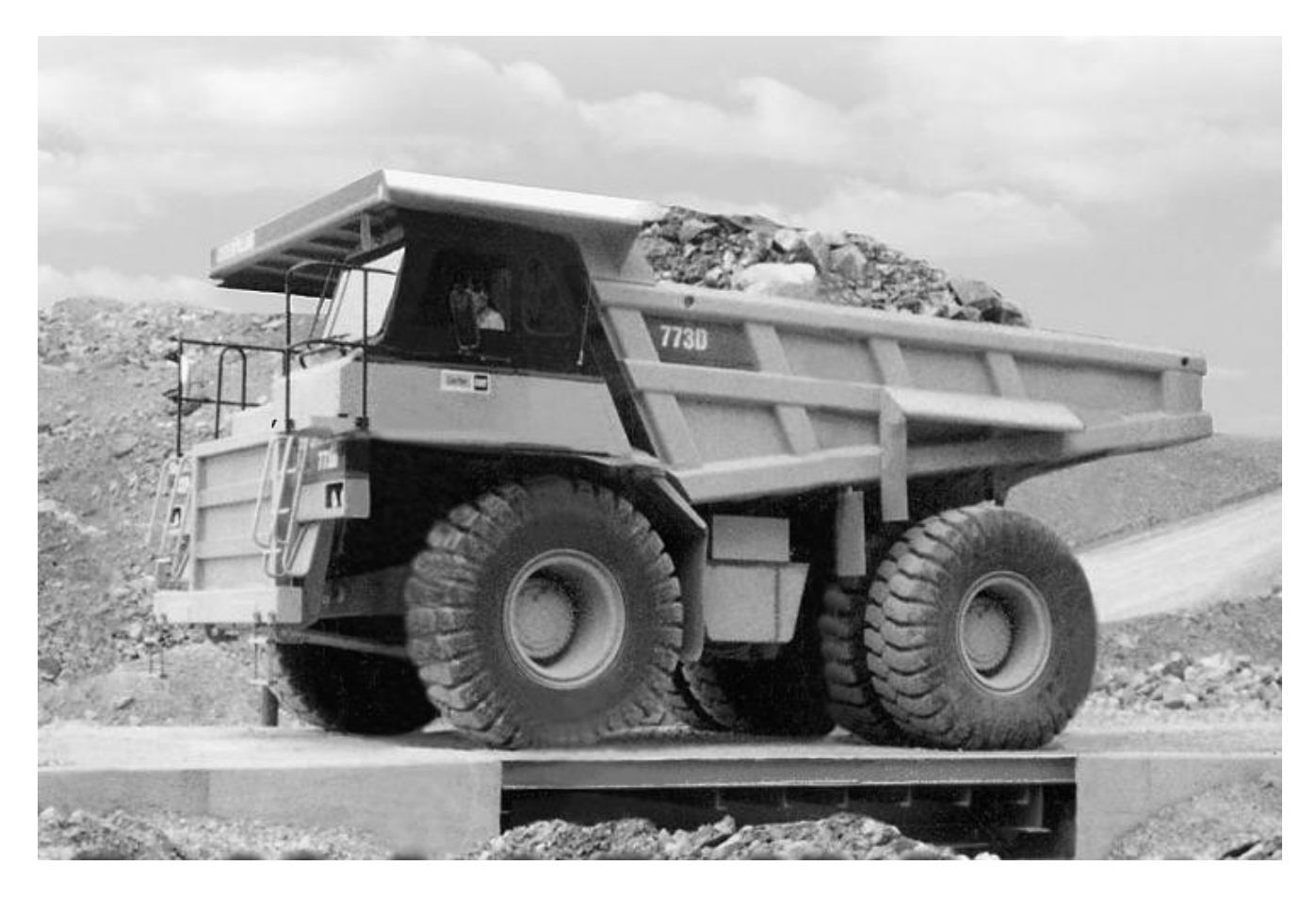

**Содержание.**

- **1. Назначение программы**
- 2. **Установка программы и конфигурационные файлы**
- **3. Настройки**
- **4. Карточка клиента**
- **5. База приемок**
- **6. База отгрузок**

#### **1. Назначение программы**

Программа CAR6000 предназначена для ведения учетных баз приемок и отгрузок товаров на автомобильных весах САМСОН с весовыми индикаторами производителя CAS Corp. моделей CI-2001A, CI-5010A, CI-6000A.

Системные требования – операционная система Windows 98/2000/XP, наличие последовательного порта связи RS-232C.

Рекомендуемое разрешение монитора – не менее 1024\*768 пикселей.

По дополнительному заказу в индикаторы возможна установка интерфейсов Ethernet или Wi-Fi для работы по протоколам TCP/IP или UDP.

Программа CAR6000 обслуживает взвешивание по двум стадиям: заезд пустого автомобиля для определения веса тары и заезд нагруженного автомобиля для определения веса брутто и веса нетто. Причем первый и второй этапы могут меняться местами (как правило, при отгрузке сначала происходит заезд пустого автомобиля, затем нагруженного, а при приемке – сначала заезд нагруженного автомобиля, затем пустого).

Программа также позволяет учитывать процент засора принимаемой или отгружаемой продукции, который используется при расчете веса нетто при прохождении каждого этапа взвешивания. В процент засора может входить вес брака, неиспользуемых материалов, вес усушки или каких-либо расходных затрат.

Базы приемок и отгрузок позволяют вести поля следующих записей: номер документа, наименование компании клиента, количество заездов на весы, водитель компании клиента, марка и государственный номер автомобиля, вес брутто, вес нетто, процент засора, дата приемки/отгрузки, время приемки/отгрузки, оператор, производивший ведение базы, примечание.

Для быстрого поиска в базах приемок/отгрузок или для подведения выборочных итогов можно включить фильтрацию по наименованию организации поставщика/заказчика, по оператору, выписавшему документ, по количеству заездов, в диапазоне дат приемки/отгрузки.

Программа поддерживает 4 типа единиц измерения веса: килограммы, тонны, фунты и килофунты.

Базы данных ведутся в формате .DB(DataBase) и обслуживаются программой администратора бах данных BDE – Borland Database Engine.

# 2. **Установка программы и конфигурационные файлы**

 Перед установкой программы установите на данный компьютер администратор баз данных BDE (Borland Database Engine), запустив файл setup.exe из дистрибутива BDE.

Для установки программы CAR6000 распакуйте архив car6000vx.zip на жесткий диск, запустите приложение car6000.exe. Приложение готово к работе.

В процессе работы приложение использует следующие файлы:

**BaseO.DB** – база отгрузок **BaseP.DB** – база приемок **Cars.DB** – база автомобилей **Clients.DB** – база клиентских организаций **Notes.DB** – база примечаний **Opers.DB** – база операторов **Vodily.DB** – база водителей **Car6000.txt** – файл с сохраненными параметрами

При удалении одного из этих файлов программа создаст такой же новый файл с данными по умолчанию. После создания новых файлов перезапустите приложение.

# **3. Настройки**

Перед работой с программой CAR6000 необходимо правильно выполнить подключения и настройки весового индикатора.

# **3.1 Соединительный кабель**

Внимание!

При подключении или отключении соединительного кабеля «Весовой индикатор  $\leftrightarrow$ Порт компьютера» весовой индикатор должен быть обесточен. В противном случае, может выйти из строя порт RS-232C индикатора или компьютера. Длина кабеля не может превышать 15 м.

Распайка.

PC (DB-9) Весы(DB-9) 2---------------------2 3---------------------3 5---------------------7

# **3.2 Настройки весового индикатора**

Индикатор CAS должен быть настроен на передачу данных по запросу компьютера на скорости 9600 бод, номер устройства ID=01.

Настройки индикатора CAS CI-2001A: F02=0, F10=01, F11=4, F12=3 Настройки индикатора CAS CI-5010A: F09=2 или 3 (9600-см. инстр.), F14=3, F24=01 Настройки индикатора CAS CI-6000A: F22=01, F32=4, F33=3

# **3.3 Настройки программы**

После первого запуска программы войдите на вкладку «Настройки», установите номер используемого компьютером порта связи COM1…COM8, выберите единицу измерения веса (кг или т), а также укажите название объекта, на котором производятся работы. Это название будет использовано при распечатке итоговой базы приемок или отгрузок.

# **4. Карточка клиента**

Ведение баз приемки и отгрузки – основное назначение программы CAR6000. В базе данных сохраняются карточки клиентов, которые перед сохранением в нужной базе, необходимо правильно заполнить.

 $\ln |x|$ 

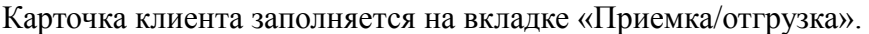

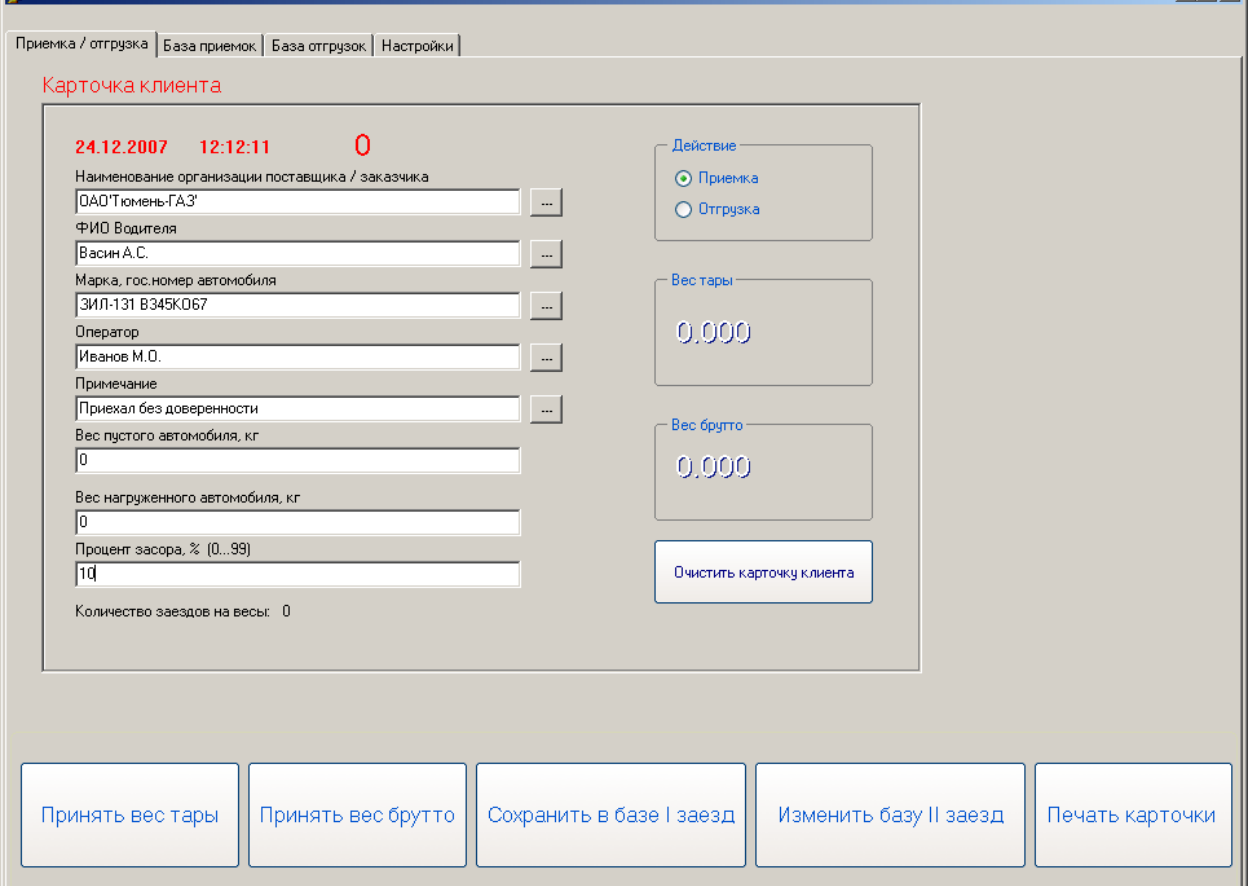

Все поля карточки клиента можно заполнить вручную или выбрать из соответствующей базы данных. Базы данных по полям карточки клиента заполняются в процессе работы с программой CAR6000.

Для обнуления карточки клиента нажмите кнопку «Очистить карточку клиента». При заполнении карточки клиента в первую очередь укажите какое действие в данный момент производится: приемка или отгрузка товаров. Отличия в этих операциях следующие:

**Приемка**. Заполняется база приемок. Приезжает загруженный автомобиль, заезжает на весы, фиксируется вес брутто, выписывается карточка клиента для водителя, фиксируется первый заезд. Автомобиль едет на разгрузку, возвращается на весы пустой, по карточке клиента фиксируется вес тары, второй заезд. Производится обновление базы.

**Отгрузка**. Заполняется база отгрузок. Приезжает пустой автомобиль, заезжает на весы, фиксируется вес тары, выписывается карточка клиента для водителя, фиксируется первый заезд. Автомобиль едет на погрузку, возвращается на весы загруженный, по карточке клиента фиксируется вес брутто, второй заезд. Производится обновление базы.

Напротив каждого поля карточки клиента есть кнопка, соответствующая вызову базы каждого поля.

Далее приводится описание работы с базами полей карточки клиента.

#### **4.1 Заполнение базы клиентов**

Откройте базу клиентов, нажав на кнопку открытия базы.

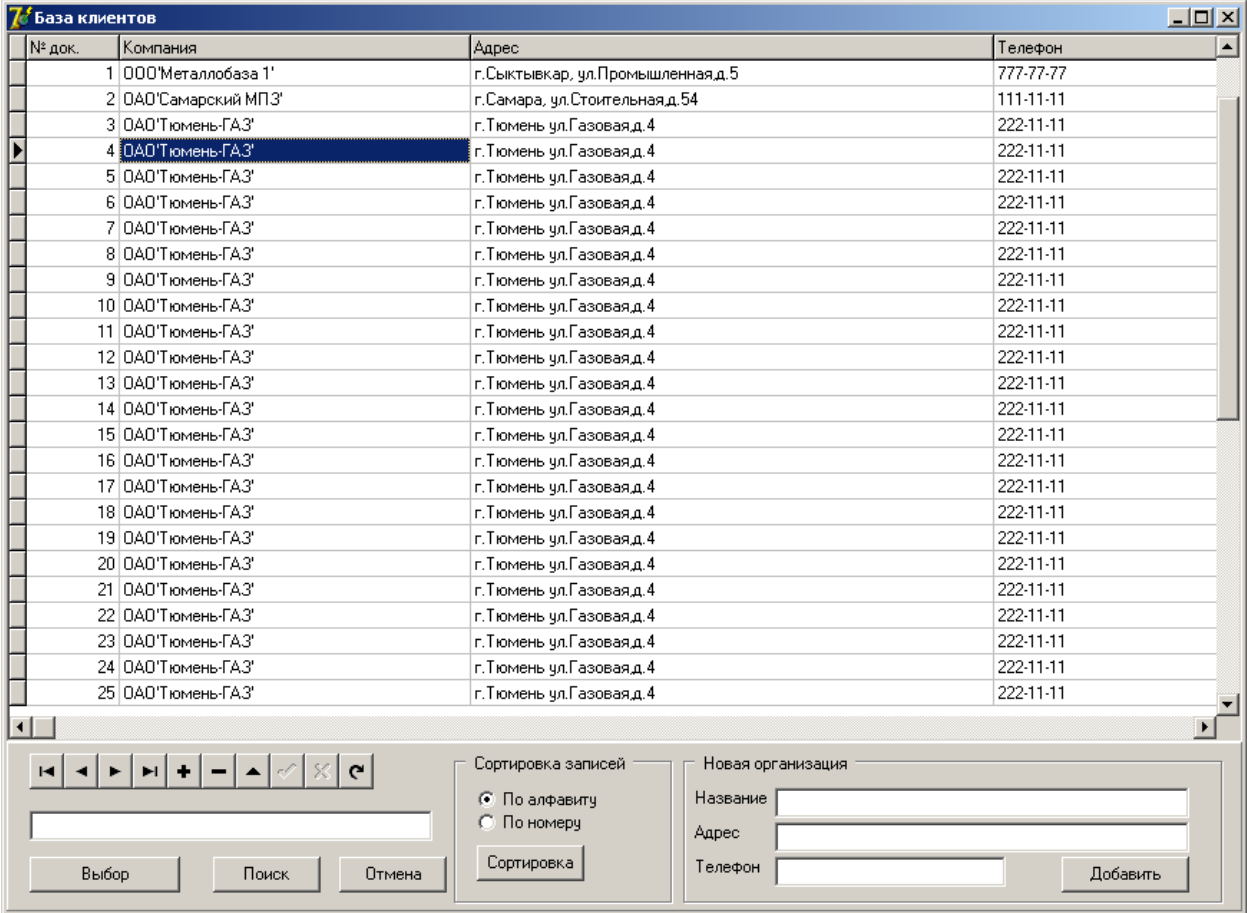

Если в базе нет необходимого клиента, заполните вкладку «Новая организация» и нажмите кнопку «Добавить».

Двойной щелчок левой кнопки мыши по таблице приведет к возврату в заполнение карточки клиента с выбранным в таблице клиентом.

Базу можно сортировать по порядковому номеру или по алфавиту, также производить поиск по части введенного имени.

# **4.2 Заполнение базы водителей**

Откройте базу водителей, нажав на кнопку открытия базы.

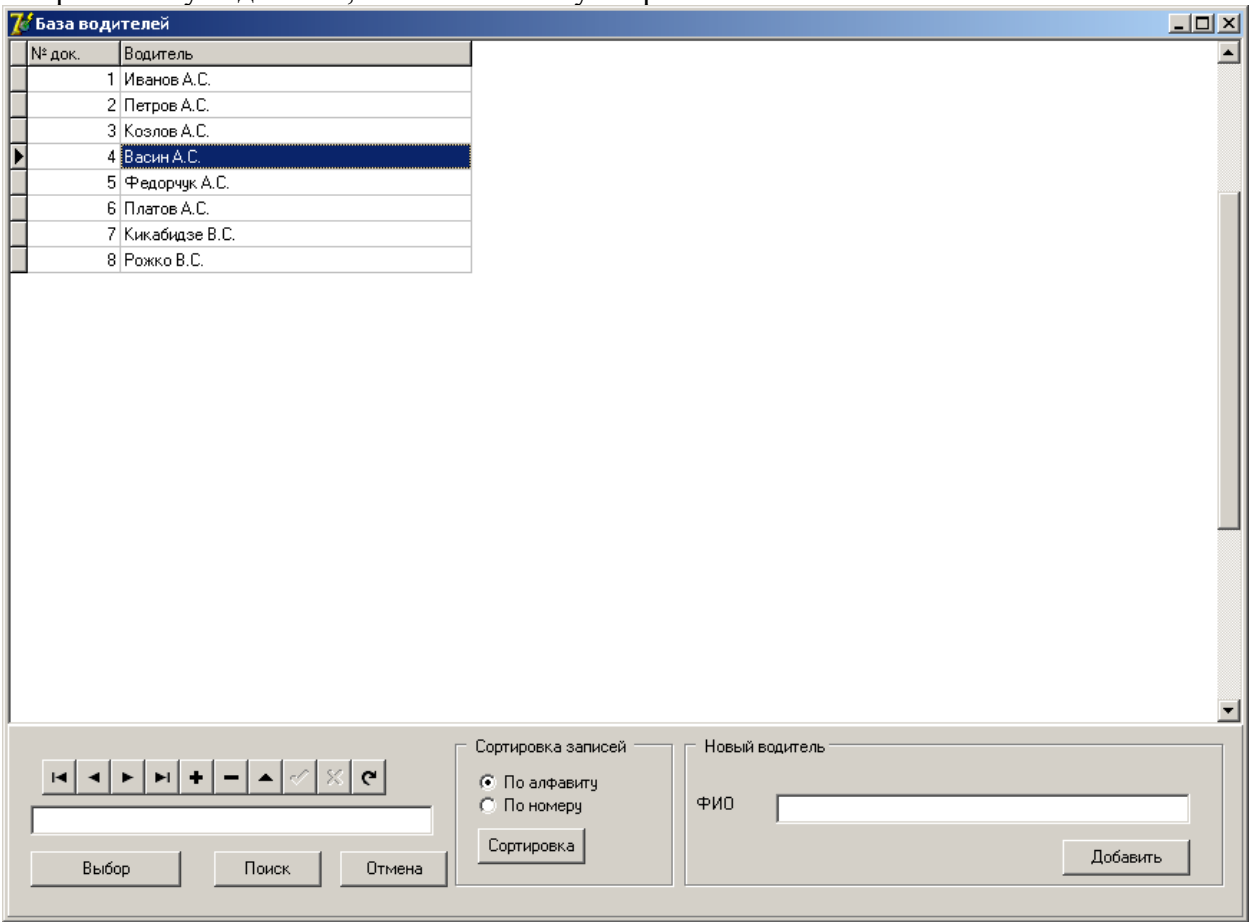

Если в базе нет необходимого водителя, заполните вкладку «Новый водитель» и нажмите кнопку «Добавить».

Двойной щелчок левой кнопки мыши по таблице приведет к возврату в заполнение карточки клиента с выбранным в таблице водителем.

Базу можно сортировать по порядковому номеру или по алфавиту, также производить поиск по части введенного имени.

## **4.3 Заполнение данных по автомобилю**

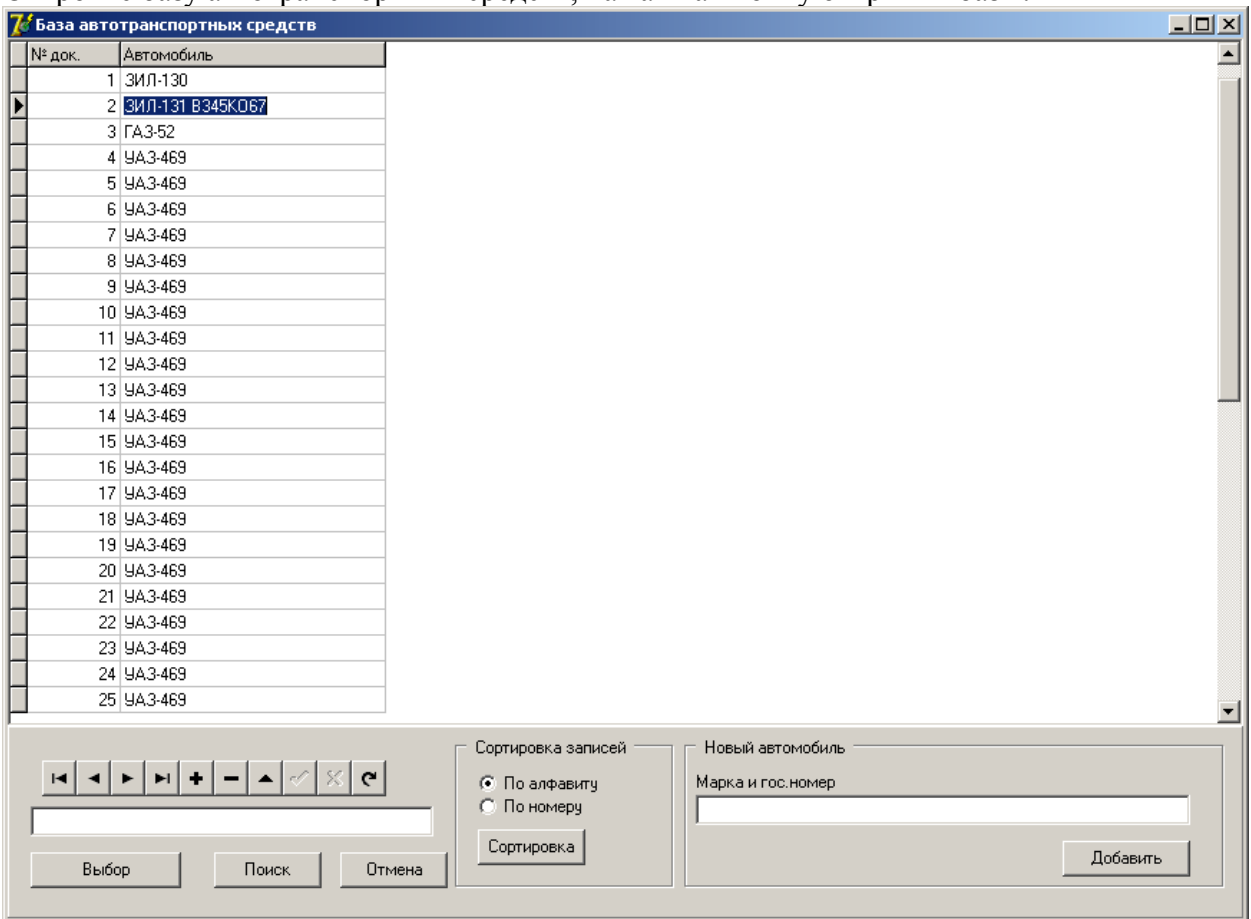

Откройте базу автотранспортных средств, нажав на кнопку открытия базы.

Если в базе нет необходимого автомобиля, заполните вкладку «Новый автомобиль» и нажмите кнопку «Добавить».

Двойной щелчок левой кнопки мыши по таблице приведет к возврату в заполнение карточки клиента с выбранным в таблице водителем.

Базу можно сортировать по порядковому номеру или по алфавиту, также производить поиск по части введенного имени.

# **4.4 Заполнение базы операторов**

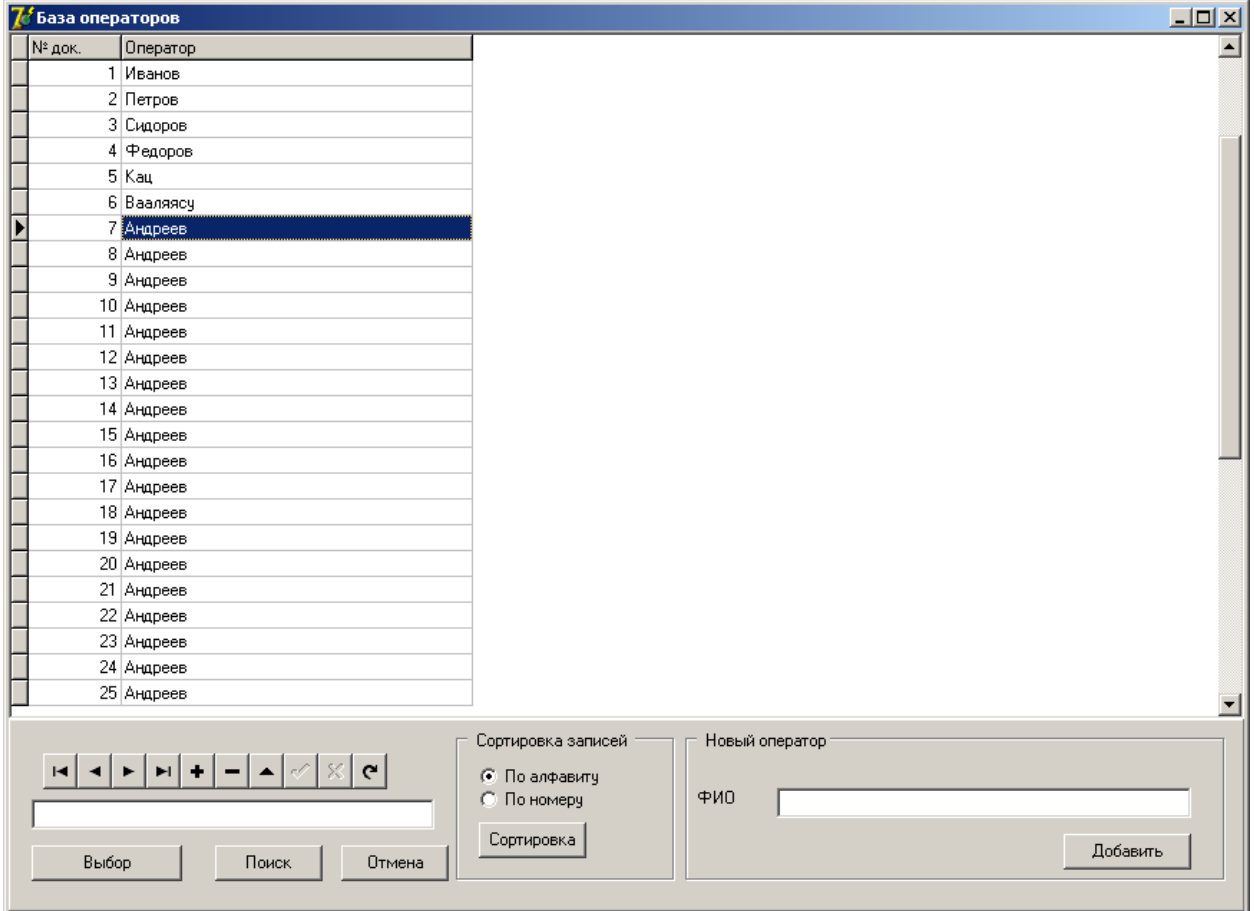

Откройте базу операторов, нажав на кнопку открытия базы.

Если в базе нет необходимого оператора, заполните вкладку «Новый оператор» и нажмите кнопку «Добавить».

Двойной щелчок левой кнопки мыши по таблице приведет к возврату в заполнение карточки клиента с выбранным в таблице водителем.

Базу можно сортировать по порядковому номеру или по алфавиту, также производить поиск по части введенного имени.

# **4.5 Заполнение базы примечаний**

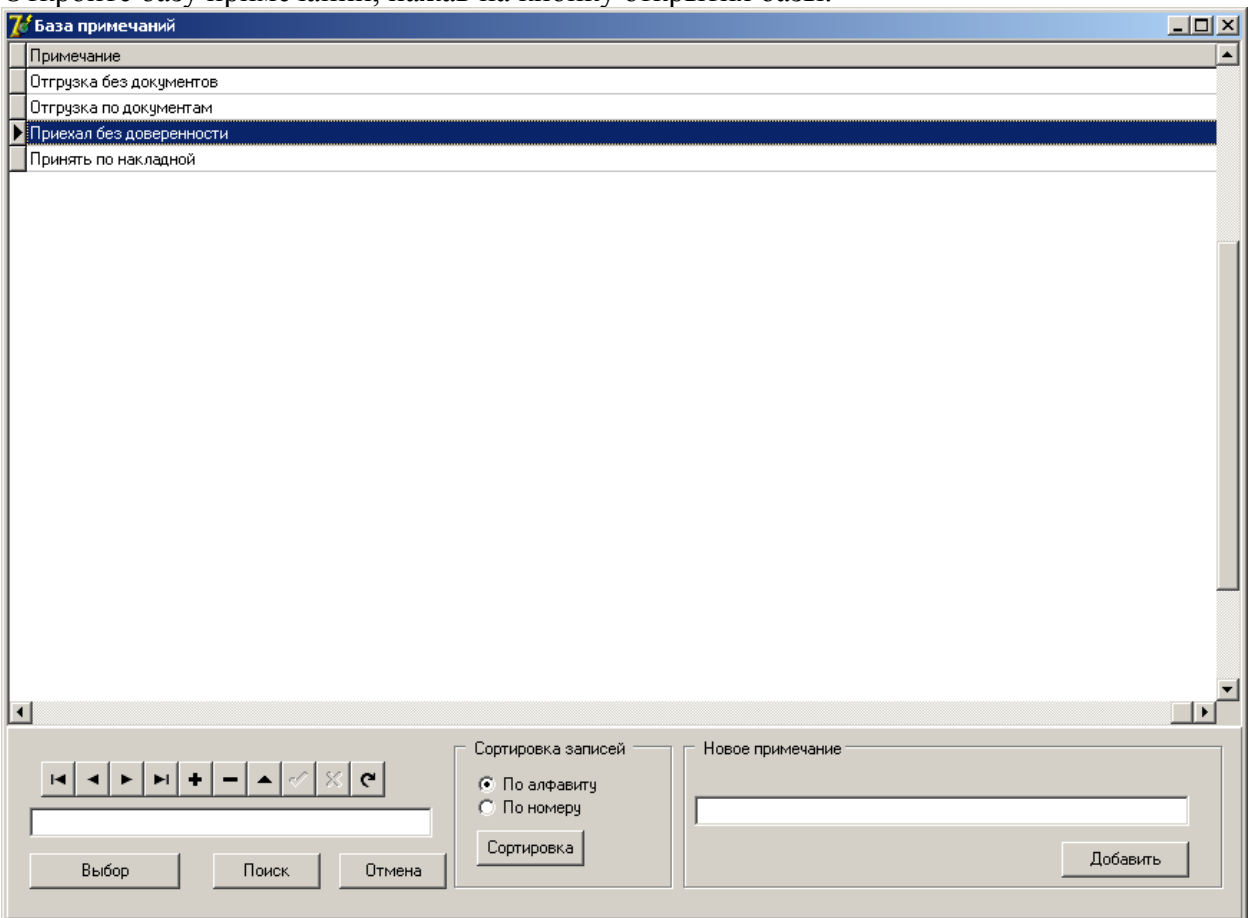

Откройте базу примечаний, нажав на кнопку открытия базы.

Если в базе нет необходимого примечания, заполните вкладку «Новое примечание» и нажмите кнопку «Добавить».

Двойной щелчок левой кнопки мыши по таблице приведет к возврату в заполнение карточки клиента с выбранным в таблице водителем.

Базу можно сортировать по порядковому номеру или по алфавиту, также производить поиск по части введенного имени.

# **4.6 Установка процента брака/засора взвешиваемого материала**

Процент засора – это процент фактически неиспользуемого весового материала. Например, при приемке металлолома не весь груз состоит из металла, имеются посторонние материалы, процент которых оператор определяет визуально или по факту обработки материала.

Процент засора – это целое число от 0 до 99.

Если процент засора равен 0, то производится приемка "чистого" материала. Процент засора может использоваться как коэффициент усушки, процент брака и т.п. При расчете веса нетто используется формула:

ВЕС НЕТТО = (ВЕС БРУТТО – ВЕС ТАРЫ)\*(1-(ПРОЦЕНТ ЗАСОРА/100))

# **4.7 Приемка веса тары и веса брутто**

При заезде пустого автомобиля на весы нажмите кнопку «Принять вес тары», при заезде нагруженного автомобиля – кнопку «Принять вес брутто». Принятый вес высветится в карточке клиента.

Если неправильно выбран порт связи, то появится сообщение:

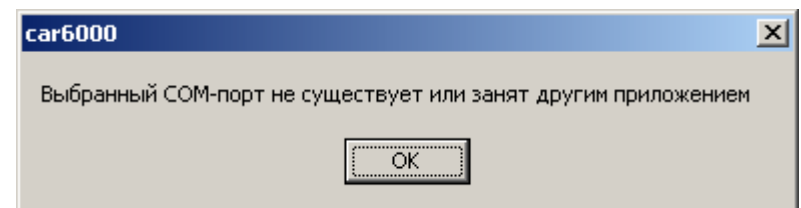

В этом случае надо на вкладке «Настройки» правильно выбрать порт связи или необходимо проверить существует ли выбранный порт в системе и не занят ли порт другим приложением.

Если с весами нет связи, то появится сообщение:

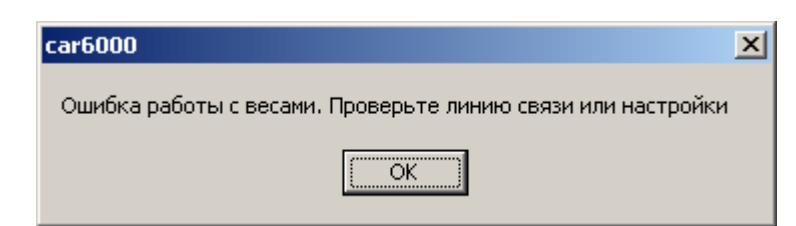

В этом случае следует проверить правильность распайки соединительного кабеля, отсутствие обрыва линии. Также следует проверить установки на весовом индикаторе и выбор порта связи в программе CAR6000.

#### **4.8 Первый заезд автомобиля на весы**

Первый заезд на весы, как правило, производится при заезде автомобиля клиента на объект.

После выбора режима работы (приемка или отгрузка), заполнения карточки клиента, получения весовых данных, необходимо сохранить первый заезд автомобиля клиента в базе.

Для этого нажмите кнопку «Сохранить I заезд». В случае удачного сохранения появится сообщение:

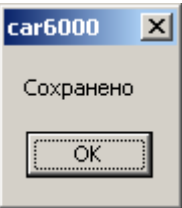

Можно печатать карточку клиента и отдавать распечатку клиенту для его идентификации при втором заезде.

# **4.9 Второй заезд автомобиля на весы**

Второй заезд на весы, как правило, производится при выезде автомобиля клиента с объекта.

Водитель предъявляет оператору карточку, по которой был осуществлен первый заезд. Оператор открывает базу приемок или отгрузок и двойным щелчком левой кнопки мыши по нужной строке в базе открывает карточку клиента.

Для удобства оператора первый заезд выделен красным цветом, второй заезд – зеленым.

Далее оператор получает из весов недостающие весовые данные (вес брутто или вес тары), вводит, если нужно, процент засора и нажимает на кнопку «Изменить базу. II заезд».

В случае удачного сохранения появится сообщение:

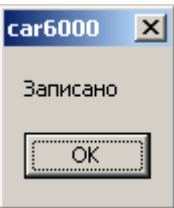

После сохранения второго заезда не рекомендуется делать исправления в базе приемок или отгрузок по произведенным ранее операциям.

# **4.10 Печать карточки клиента**

Для распечатки карточки клиента нажмите кнопку «Печать карточки»

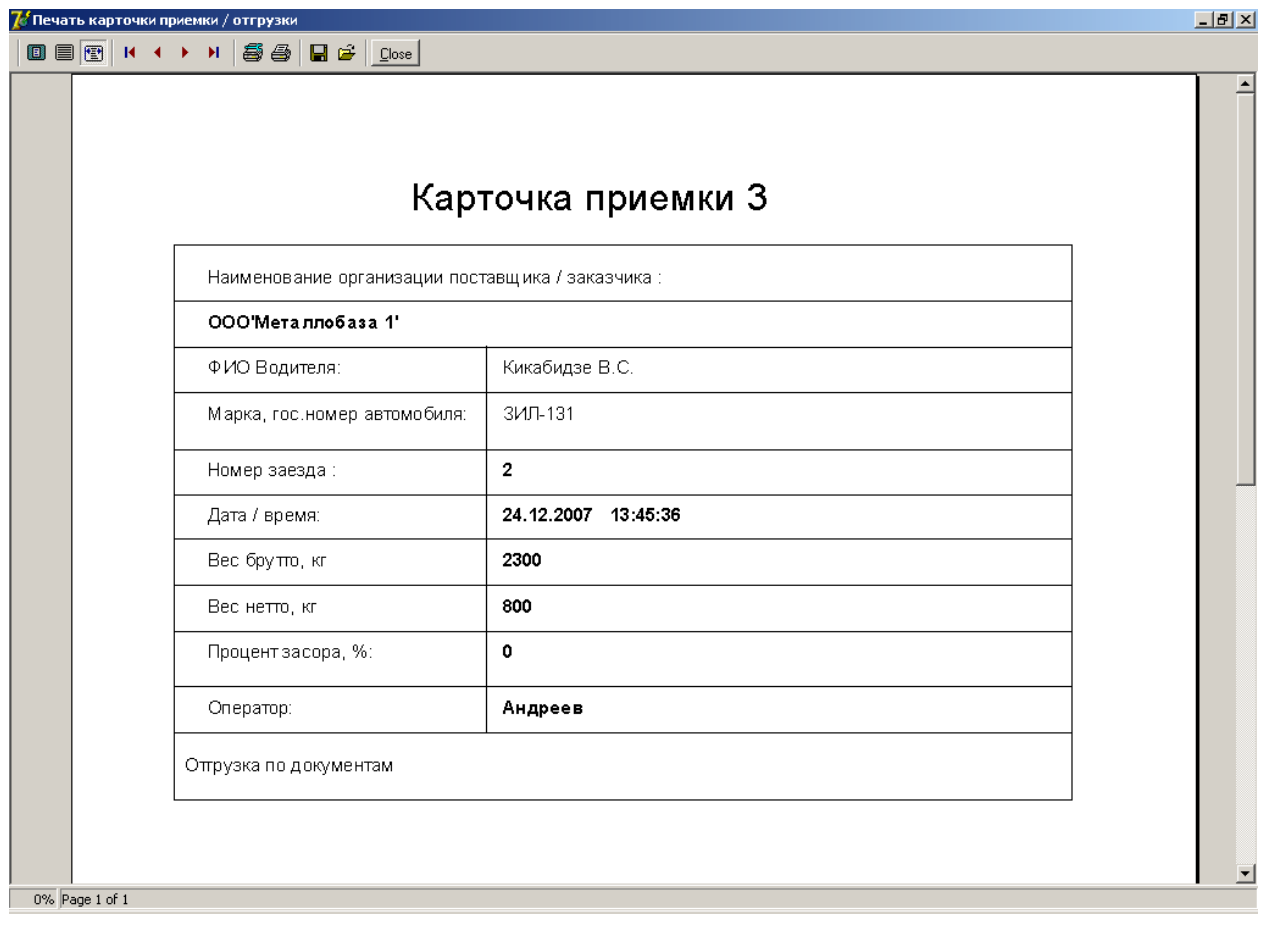

После выбора принтера и количества копий нажмите кнопку «Печать».

# **5. База приемок**

После заполнения и сохранения карточки клиент с выбором действия «приемка», данные записываются в базу приемок.

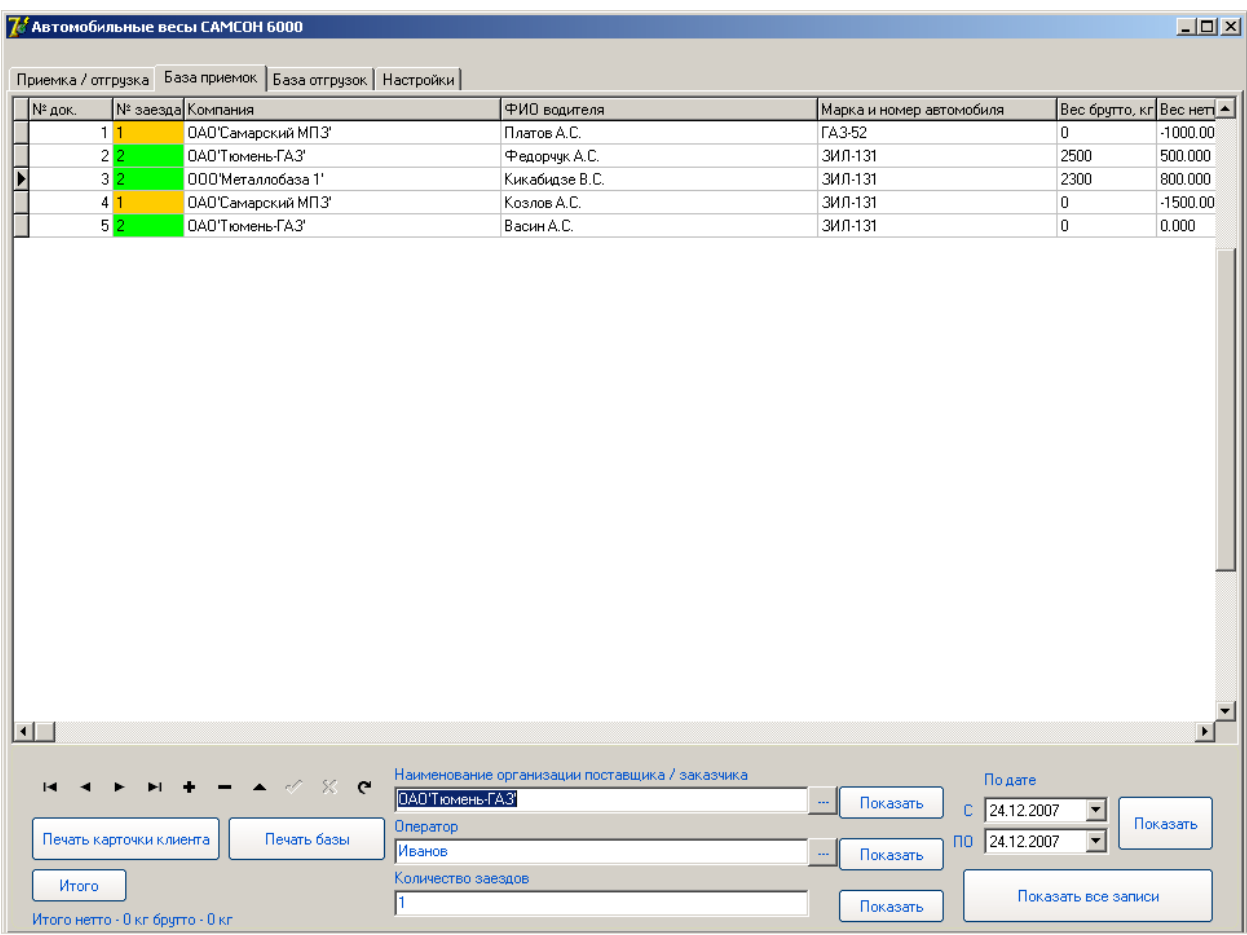

Первый заезд выделяется красным цветом, второй заезд – зеленым.

При запуске программы база автоматически фильтрует все записи по сегодняшнему дню (высвечиваются только операции за сегодня).

Для просмотра всей базы нажмите кнопку «Показать все записи».

Двойной щелчок по выбранной позиции в базе приемок открывает карточку клиента с ее заполнением.

В базе приемок можно просматривать не все записи. Можно включить фильтрацию по диапазону дат, по наименованию организации поставщика/заказчика, по количеству заездов, по фамилии оператора, заносившего изменения в базу приемок.

Для подведения итогов по базе, отображаемой на экране, нажмите кнопку «Итого».

Для печати текущей базы нажмите кнопку «Печать базы».

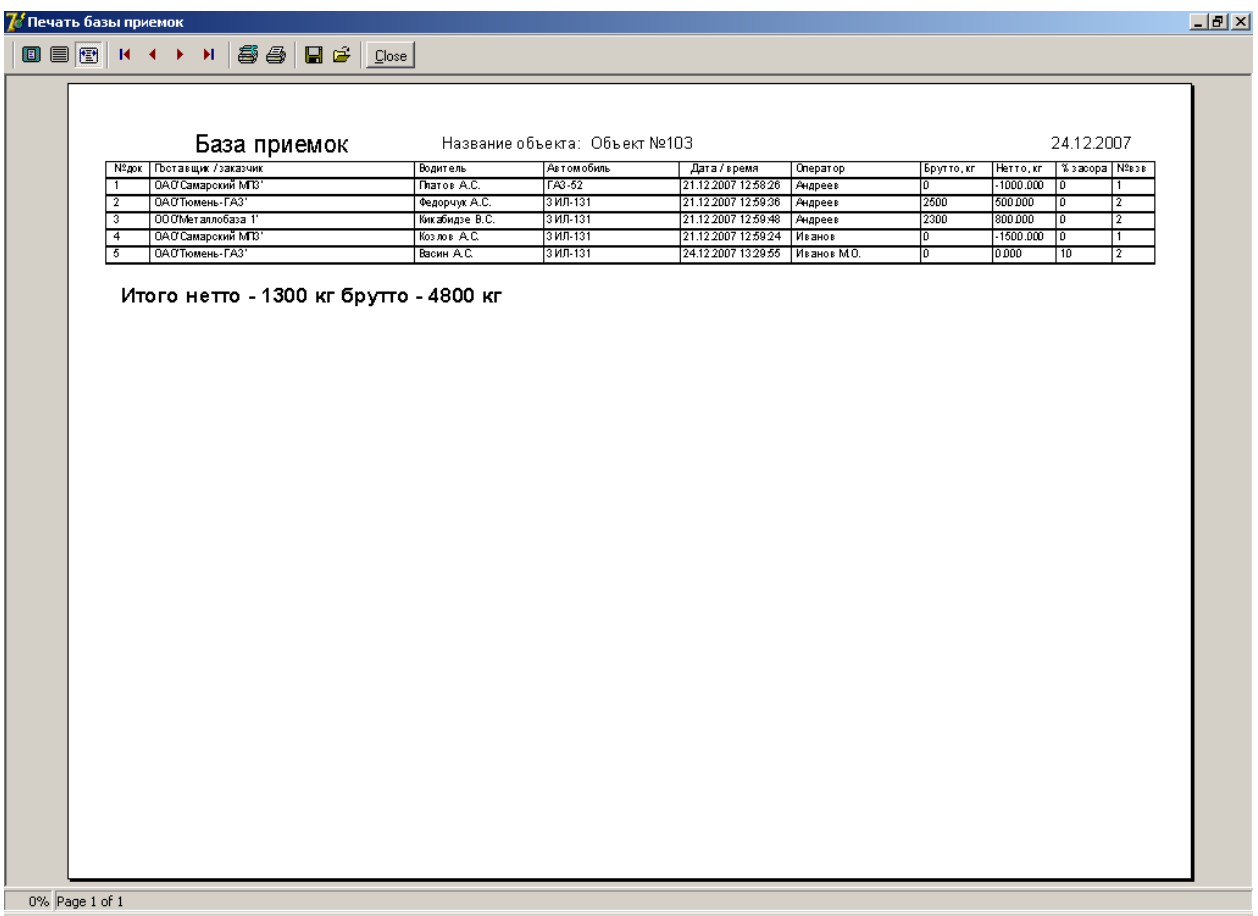

Итоговый вес нетто и вес брутто вычисляются автоматически. Название объекта, где производились операции по взвешиванию, берется с вкладки «Настройки» из поля «Название объекта».

Для удаления некорректной записи из базы приемок,откройте вкладку «База приемок», выделите запись в таблице и нажмите на панели навигатора кнопку «-». После появления сообщения:

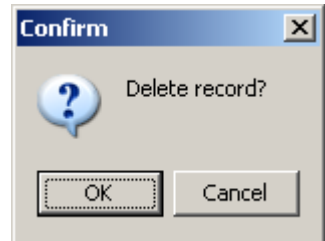

подтвердите удаление, нажав на кнопку «OK», для отмены удаления нажмите «Cancel».

После сохранения второго заезда не рекомендуется делать исправления в базе приемок или отгрузок по произведенным ранее операциям.

Например, исправление процента засора (без использования карточки клиента) может вызвать неправильный расчет итогового веса нетто.

# **6. База отгрузок**

Функционально база отгрузок повторяет базу приемок, только при заполнении карточки клиента необходимо указать действие «отгрузка».

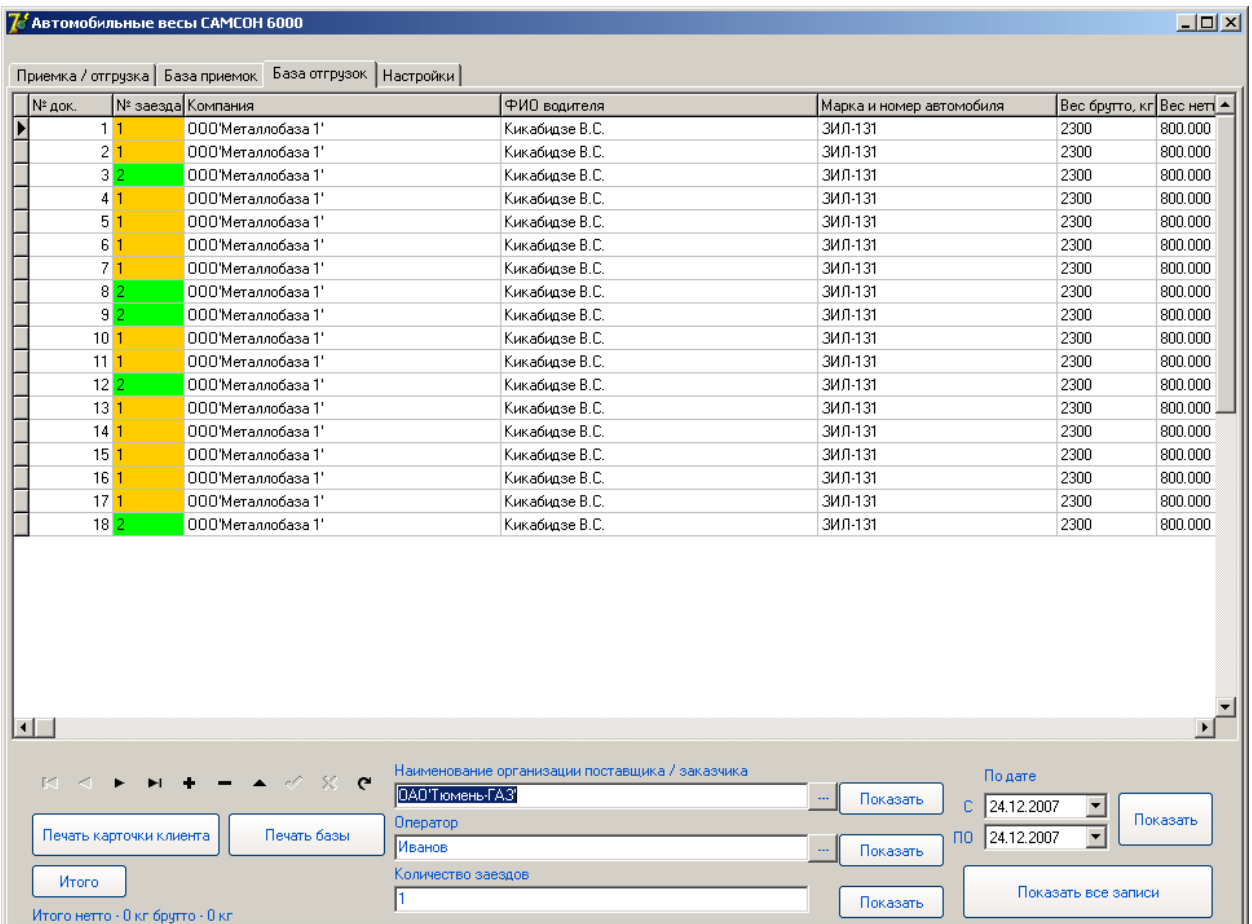